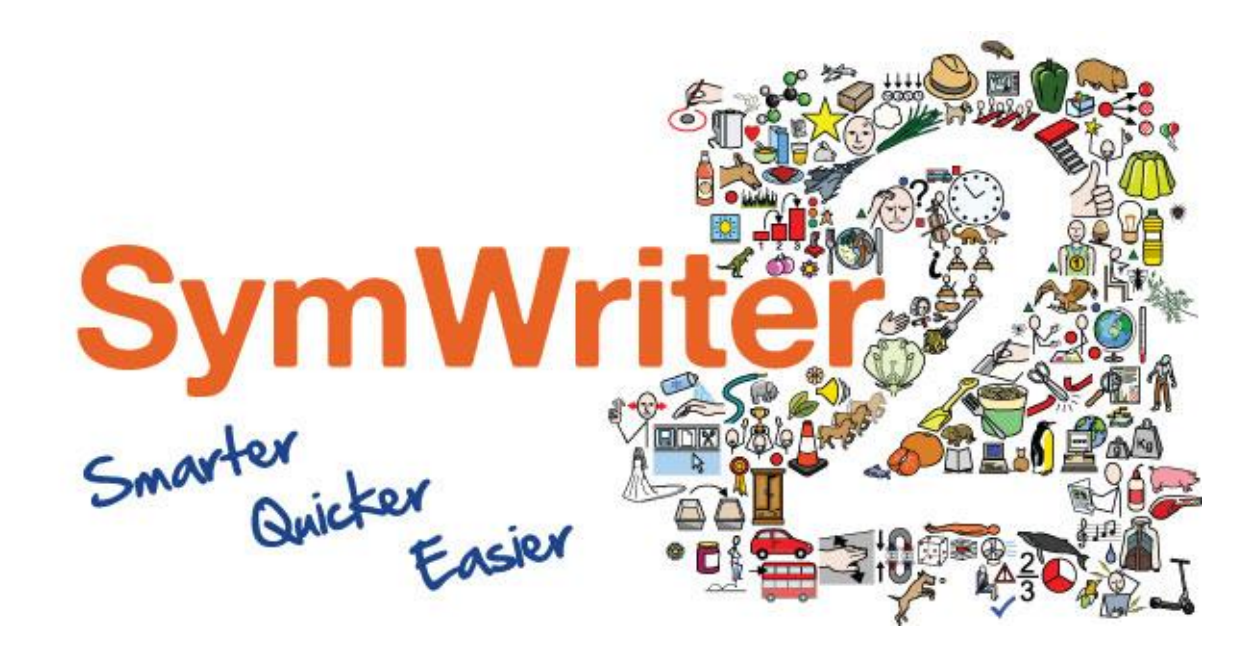

# Aktivointiopas

Enter Licence Key

Activate Via Internet

Activate Manually

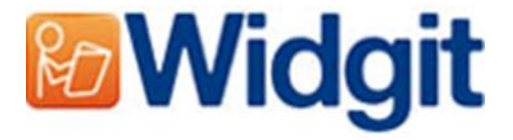

# Widgit Product Activator

Widgit-tuotteiden aktivoiminen ja lisenssien hallinnointi tehdään Widgit Product Activatorissa. Tuotteet, joita voit hallinnoida aktivointiohjelmalla, on listattu alla (sinulla ei välttämättä ole lisenssejä kaikkien mainittujen tuotteiden asentamiseen):

- Communicate: SymWriter 2 tai uudempi
- First Keys 3.3.18 tai uudempi
- Sanalistaeditori
- Kieliliitännäiset

Voit avata Widgit Product Activator käynnistysvalikosta tai seuraavasta sijainnista:

C:\Program Files\Widgit\Common Files\Activator

## Ennen aktivointia

#### Varmista, että sinulla on järjestelmänvalvojan oikeudet tietokoneelle

Tarvitset järjestelmänvalvojan oikeudet uuden ohjelmiston asentamiseksi. Useimmat kotikäyttäjät ovat oletusarvoisesti oman tietokoneensa järjestelmänvalvojia, mutta esimerkiksi koulun tai työpaikan verkossa on mahdollista, että ohjelmiston asentamista on pyydettävä IT-tuelta.

# Aktivointimenetelmät

#### 1. Aktivointi internetissä

Jos tietokoneellasi on toimiva internetyhteys, aktivointi tapahtuu nopeimmin ja vaivattomimmin Internetissä.

Jos olet aktivoimassa ohjelmistoa koulun tai työpaikan verkossa, voit joutua antamaan välityspalvelimen tietoja, jotta aktivointi onnistuu. Aktivointiprosessin aikana aktivointiohjelma tarjoaa mahdollisuuden näiden tietojen syöttämiseen.

## 2. Manuaalinen aktivointi

Jos tietokoneellasi ei ole toimivaa internetyhteyttä, aktivointi onnistuu manuaalisesti jommallakummalla seuraavista menetelmistä:

#### • **Käyttämällä toista tietokonetta**

Jos käytettävissäsi on toimivalla internetyhteydellä varustettu tietokone, mene sillä osoitteeseen [http://activation.widgit.com](http://activation.widgit.com/) ja valitse **'Aktivoi asennuksesi'**.

#### • **Puhelimitse**

Haltijan tekninen tuki auttaa mielellään tuotteen aktivoimisessa toimistoajalla.

Soita +46 13 712 70 ja kerro, minkä tuotteen manuaalisessa asennuksessa tarvitset apua.

# Aktivointiohjeet

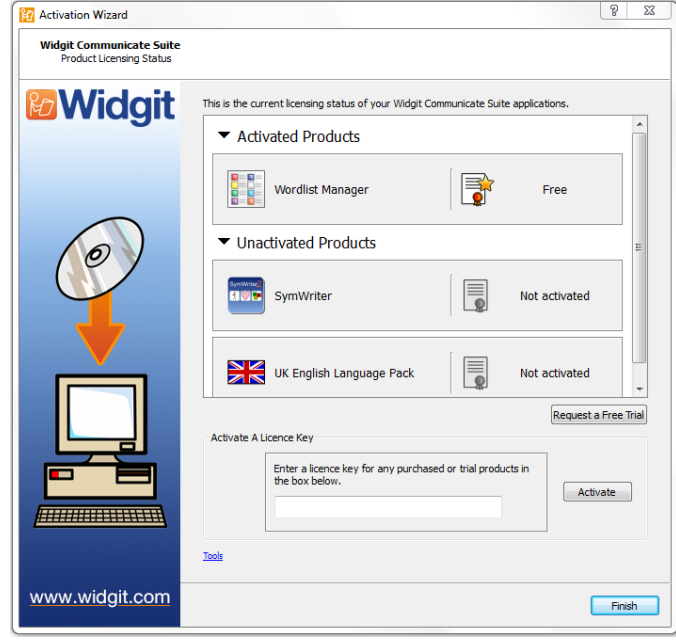

## Vaihe 1: Avaa Widgit Product Activator

Kun avaat Widgit Product Activator, voit:

**1.** Nähdä käytössäsi olevien Widgit Communicate Suite -tuotteiden lisenssien ajankohtaisen tilanteen.

**2.** Nähdä kyseisellä koneella olevien aktivoitujen tuotteiden lisenssiavaimet.

**3.** Pyytää avainta, jolla pääset kokeilemaan tuotetta ilmaiseksi rajoitetun ajan, jos käytössäsi ei tällä hetkellä ole ohjelman käyttöön vaadittavaa lisenssiä.

**4.** Syöttää lisenssiavaimen ja aktivoida minkä tahansa ostetun tuotteen tai kokeilujakson.

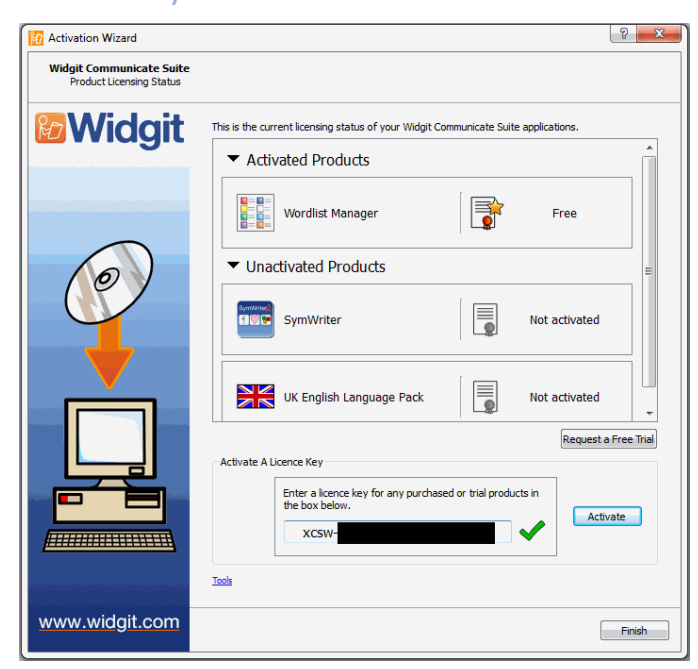

## Vaihe 2: Syötä aktivointiin vaadittava lisenssiavain

Voit syöttää minkä tahansa tuotteen lisenssiavaimen ja se tarkistetaan ja vahvistetaan automaattisesti.

Vihreä tai punainen merkki kertoo oliko syöttämäsi lisenssiavain kelvollinen.

Kun avain on syötetty oikein, klikkaa painiketta **'Aktivoi'**.

Seuraavassa ikkunassa pääset valitsemaan aktivointimenetelmän.

## Vaihe 3.1: Internetaktivointi

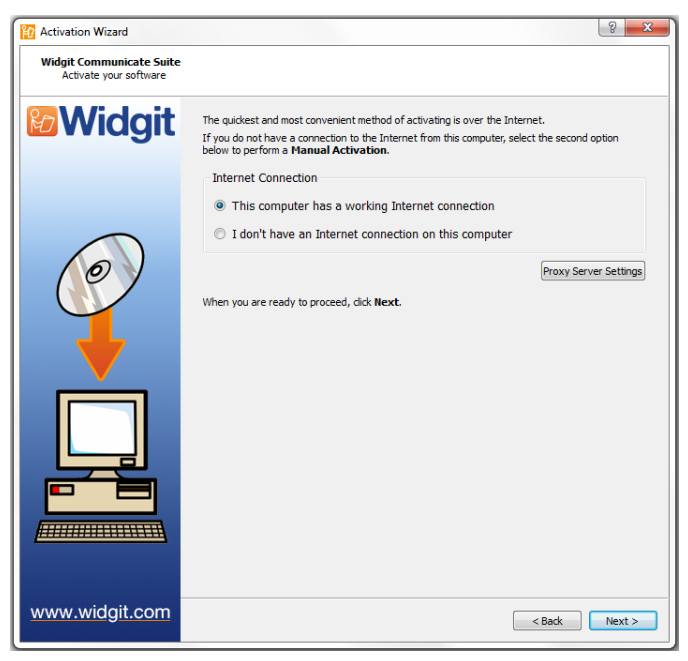

Aktivointi onnistuu nopeimmin ja vaivattomimmin internetin kautta.

Jos sinulla on toimiva internetyhteys, valitse ensimmäinen vaihtoehto.

Jos olet aktivoimassa ohjelmistoa koulun tai työpaikan verkossa, voit joutua antamaan välityspalvelimen tietoja, jotta aktivointi onnistuu. Klikkaa **'Välityspalvelinasetukset'**-painiketta syöttääksesi tiedot.

Kun olet valmis jatkamaan, klikkaa **'Seuraava'**.

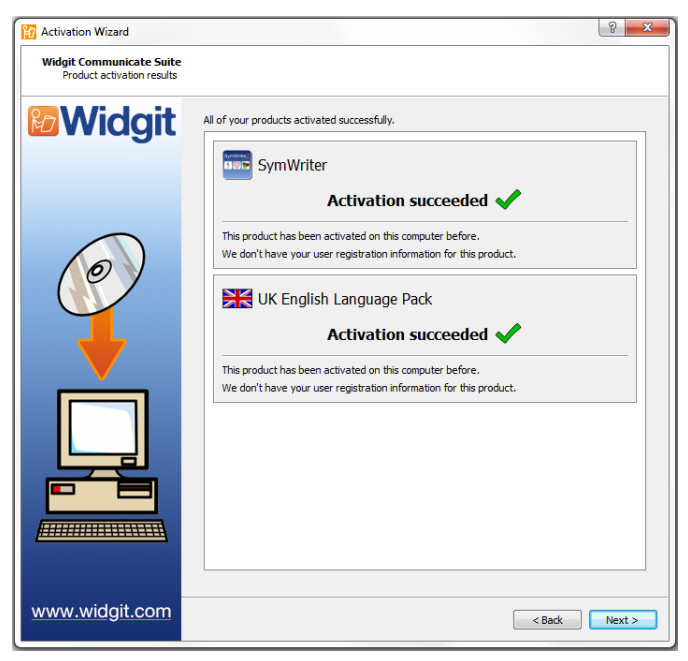

Aktivoinnin tulokset näkyvät nyt.

Jos aktivointi onnistui, klikkaa **'Seuraava'**. Palaat aktivointiohjelman aloitussivulle, jossa voit valita, haluatko syöttää toisen avaimen vai lopettaa aktivointiprosessin.

Jos aktivointi ei onnistunut, ongelma saattaa olla internetyhteydessäsi. Voit klikata **'Edellinen'** suorittaaksesi aktivoinnin manuaalisesti.

## Vaihe 3.2: Manuaalinen aktivointi

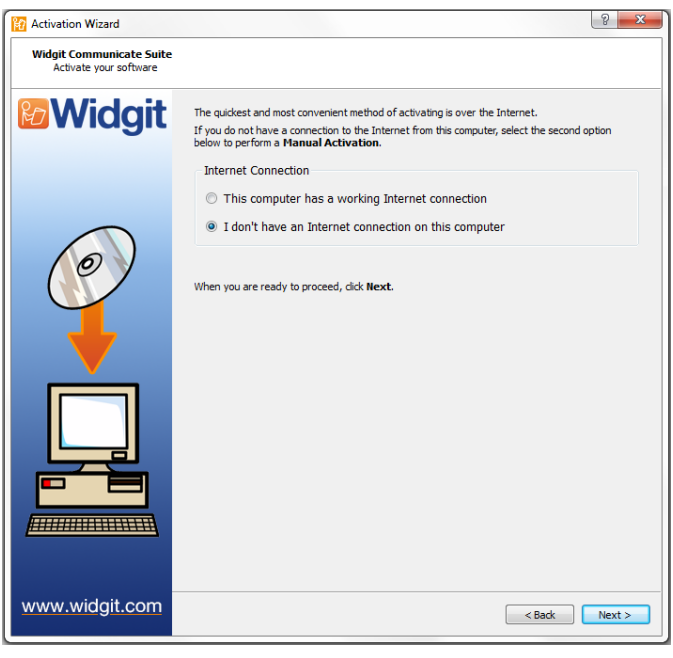

Jos tietokoneella, jolle yrität tehdä aktivointia, ei ole toimivaa internetyhteyttä, valitse toinen vaihtoehto suorittaaksesi aktivoinnin manuaalisesti.

Kun olet valmis jatkamaan, klikkaa **'Seuraava'**.

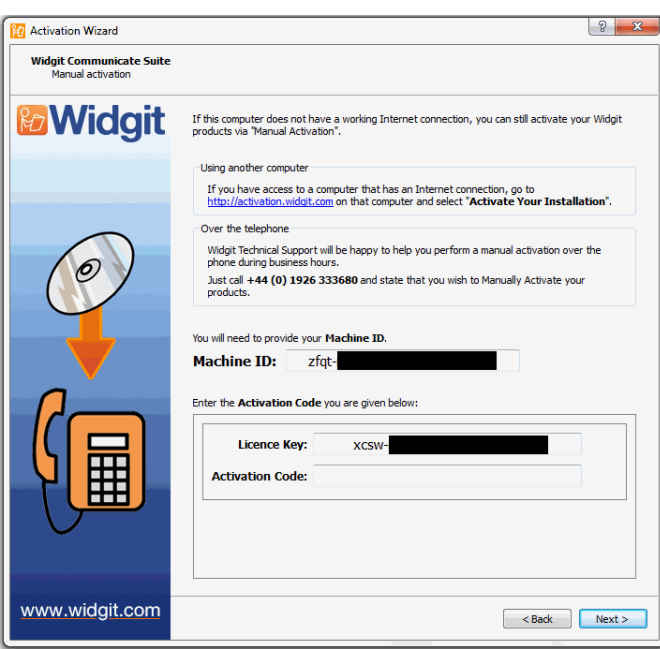

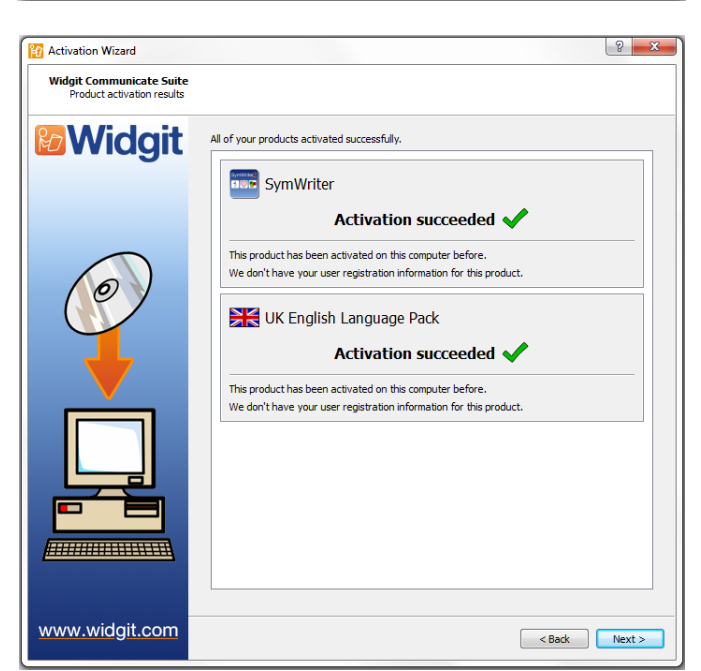

Voit nyt valita manuaalisen aktivoinnin joko **käyttämällä toista tietokonetta** tai **puhelimitse.**

Kumpaakin menetelmää varten tarvitset **Lisenssiavaimen** ja yksilöllisen **Koneen tunnisteen**. Molemmat näytetään aktivointiohjelman ikkunassa.

Kummalla tahansa menetelmällä saat **Aktivointikoodin**, joka on tietokone- ja lisenssiavainkohtainen. Aktivointikoodi syötetään aktivointiohjelmassa sille varattuun kenttään mahdollisimman pian.

Jos koodi on oikein, aktivointiohjelma kertoo siitä vihreällä merkillä, jolloin voit jatkaa aktivointia klikkaamalla **'Seuraava'**.

Aktivoinnin tulokset näkyvät nyt.

Jos aktivointi onnistui, klikkaa **'Seuraava'**. Palaat aktivointiohjelman aloitussivulle, jossa voit valita, haluatko syöttää toisen avaimen vai lopettaa aktivointiprosessin.